# 在Sx500系列堆疊式交換器上的遠端網路監控 (RMON)中設定歷史記錄及歷史記錄表

# 目標 Ī

遠端網路監控(RMON)是由Internet工程任務組(IETF)開發的,用於支援LAN的監控和協定分析 。它是一種標準監控規範,允許不同的網路監控器和控制檯系統相互交換網路監控資料。 RMON可讓網路管理員使用滿足其特定網路需求的功能在網路監控探測和控制檯之間進行選擇 。RMON專門定義了任何網路監控系統應該能夠提供的資訊。RMON中的10個組是:統計資 訊、事件、歷史記錄、警報、主機、前N名主機、矩陣、篩選器、捕獲和令牌環。RMON中的 歷史記錄組用於收集埠統計資訊的歷史記錄,以便可以觀察裝置中的資料流量趨勢或模式。

本檔案將說明如何在Sx500系列堆疊式交換器上的RMON中設定歷史記錄及歷史記錄表。

# 適用裝置 Ĭ.

·Sx500系列堆疊式交換器

### 軟體版本

•1.3.0.62

### 在RMON中配置歷史記錄 j

步驟1.登入到Web配置實用程式,然後選擇Status and Statistics > RMON > History。History 頁面隨即開啟:

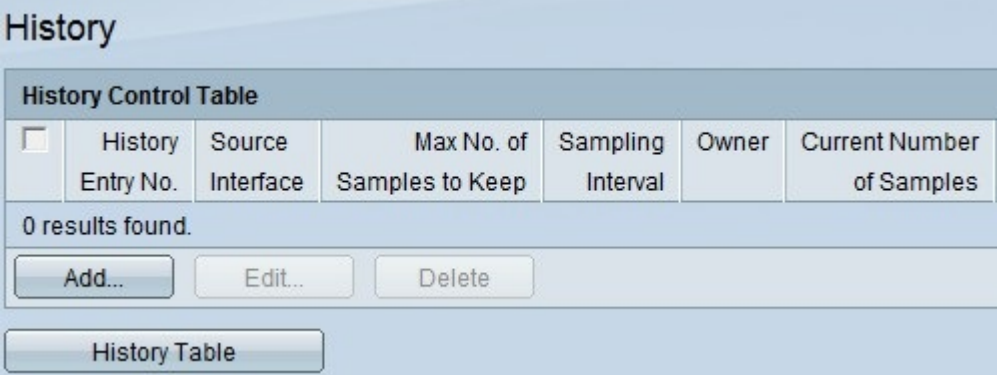

步驟2.按一下Add以新增新的歷史記錄條目,該條目具有特定的已定義編號樣例和間隔及其詳 細資訊。Add RMON History頁面隨即開啟:

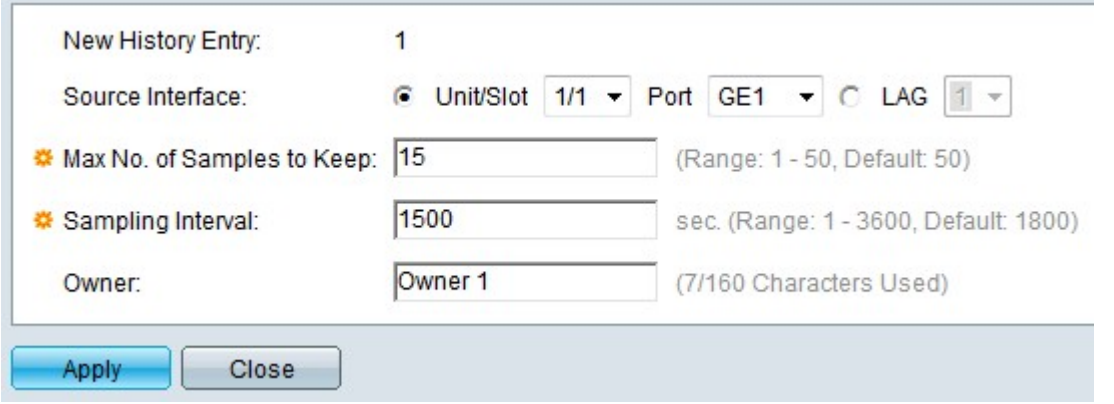

#### 附註:「新建歷史記錄條目」欄位顯示新條目的事件條目索引編號。

步驟3.從Unit/Slot下拉選單中選擇要獲取歷史記錄示例的源介面,然後從Port下拉選單中選擇 埠。如果配置了LAG,則從LAG下拉選單中選擇所需的LAG。

**附註:**要配置鏈路聚合組(LAG),請參閱<u>[Sx500系列堆疊式交換機上的鏈路聚合組\(LAG\)管理](ukp.aspx?vw=1&articleid=2860)</u> [和設定](ukp.aspx?vw=1&articleid=2860)一文。

步驟4.在「要保留的抽樣的最大數量」欄位中輸入要儲存的抽樣數。預設情況下將為50個樣本  $\sim$ 

步驟5.在「取樣間隔」欄位中輸入取樣間隔(以秒為單位)。這是兩次樣本收集之間經過的時 間。預設情況下,該時間將為1800秒(30分鐘)。

步驟6.在Owner欄位中輸入請求RMON資訊的RMON站裝置使用者。

步驟7.按一下Apply以儲存。該條目被新增到歷史記錄控制表,並且運行配置檔案被更新。

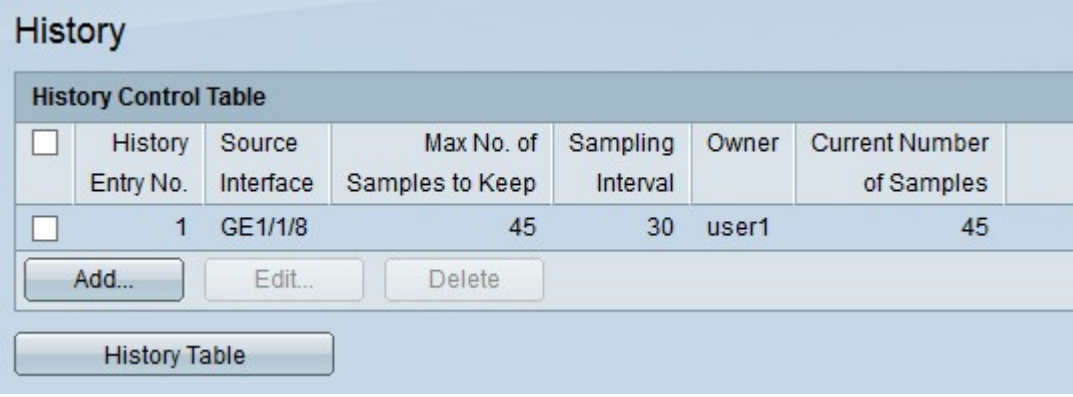

步驟8.按一下History Table檢視統計資訊。此時將開啟「歷史記錄控制表」頁:

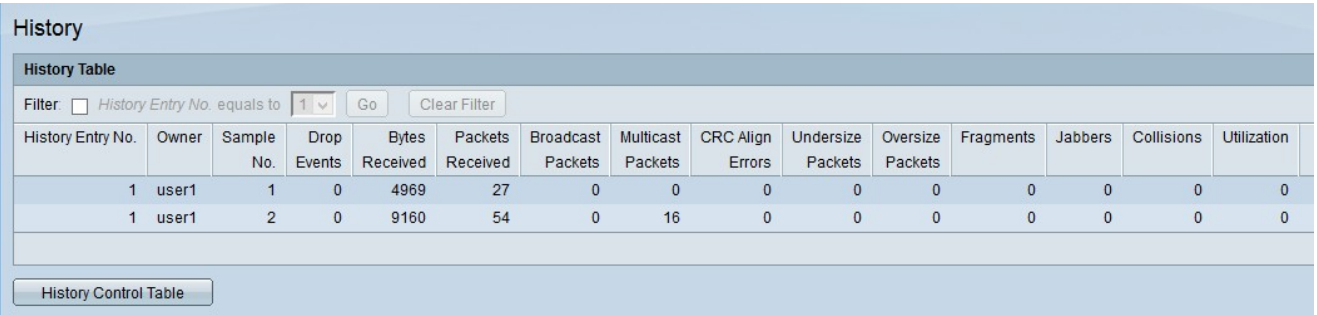

上述欄位解釋如下:

·所有者 — 顯示歷史記錄表條目所有者。

·樣本編號 — 顯示從中考慮靜力學的樣本數。

·丟棄事件 — 顯示丟棄的資料包數。出現這種情況的原因有很多,其中一個原因是取樣間隔 期間網路資源故障。

·接收的位元組數 — 顯示所選介面上接收的八位位元組數。這包括錯誤資料包和FCS八位位 元組。FCS(幀校驗序列)是一個4個八位組的CRC,用於檢測幀中的損壞資料。

·接收的資料包 — 顯示所選介面上接收的資料包數。它包括錯誤資料包、組播資料包和廣播 資料包。

·廣播資料包 — 顯示所選介面上接收的廣播資料包數。此數字不包括組播資料包。

·接收的組播 — 顯示所選介面上接收的組播資料包數。此數字不包括廣播資料包。

·CRC Align Errors — 顯示已發生的CRC(循環冗餘檢查)對齊錯誤數。結尾不是八位元偶 數或具有錯誤CRC的幀將被視為CRC對齊錯誤。

·Undersize Packets — 顯示接收的小資料包數。Undersize packets是大小小於64個八位組 的資料包。

·超大資料包 — 顯示接收的超大資料包數。Oversize packets是大小超過2000個八位元的資 料包。

·片段(Fragments) — 顯示接收的片段數量。片段是包含少於64個八位元的封包(不包括訊框 位元),並包括FCS八位元。

·Jabbers — 顯示大小超過2000個八位位元組(不包括幀位)的已接收資料包數,包括具有 FCS錯誤或對齊錯誤的FCS八位位元組。

·衝突 — 顯示檢測到的衝突數量。

·使用率 — 顯示介面使用的當前流量與介面可以處理的最大流量之比。

步驟9.按一下History Control Table返回到history control頁。